## **VPN BAĞLANTI AYARLARI**

1. vpn.ibu.edu.tr adresine kullanıcı adı ve şifremizle giriş yapalım.

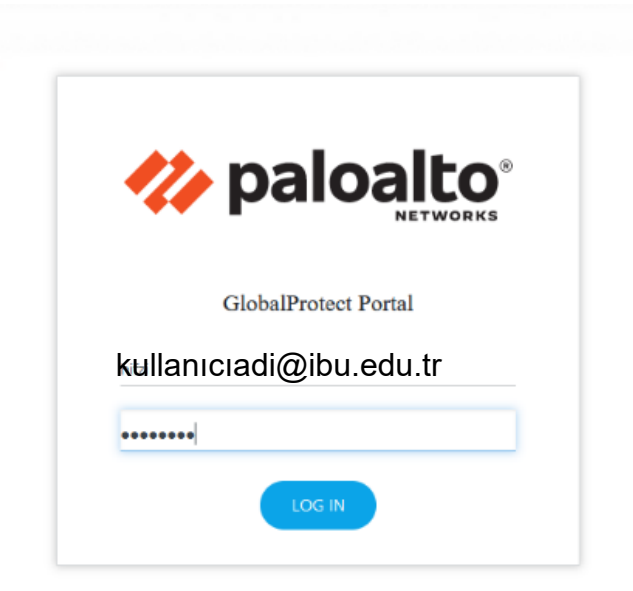

2. İşletim sisteminize uygun programı indirelim.

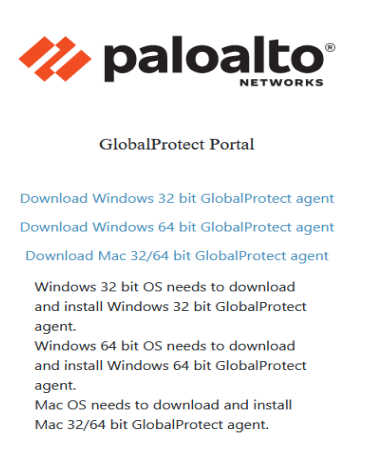

3. İndirdiğiniz dosyayı çalıştırıp kuruluma başlayalım. Kurulum için herhangi bir ayar değiştirmeden aşağıdaki adımları uygulayalım.

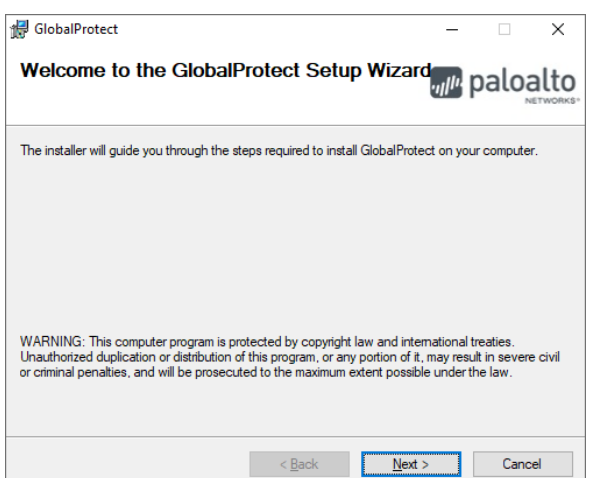

**Next** butonuna tıklayalım.

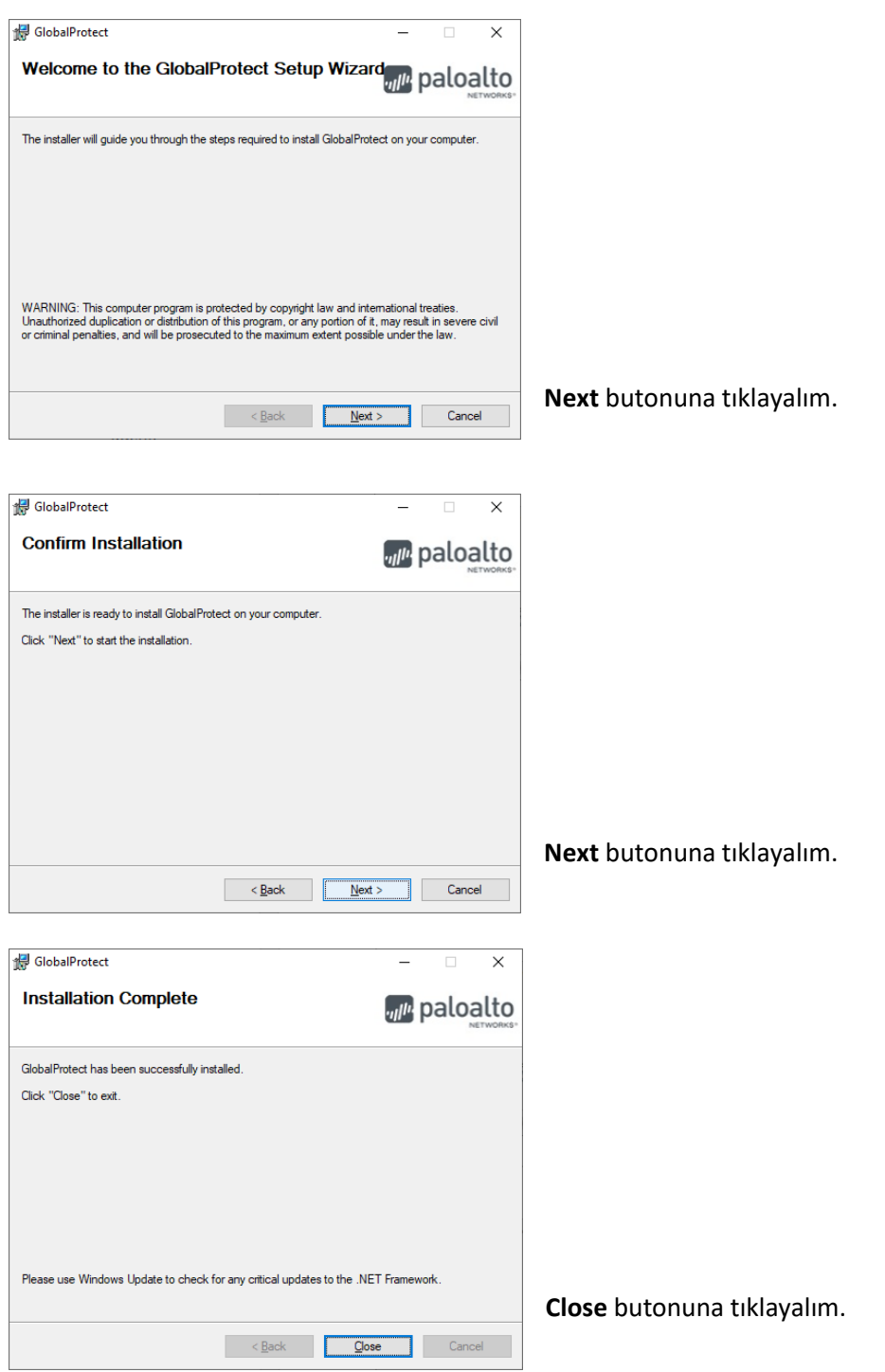

4. Uygulamayı çalıştırın. Bilgisayarınız sağ alt köşesindeki durum çubuğuna global protect uygulama simgesine tıklayıp ekrana açılan pencereden get startet yazısına tıklayarak sonraki aşamaya geçelim.

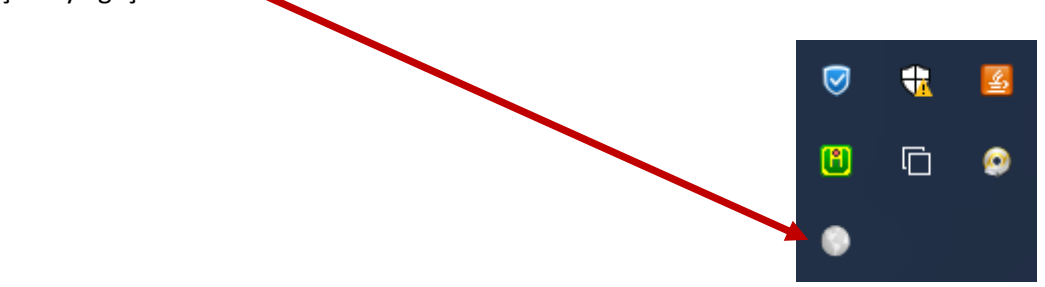

5. Sırası ile aşağıdaki resimlerdeki aşamaları uygulayalım.

Portal bilgisi yerine vpn.ibu.edu.tr girelim

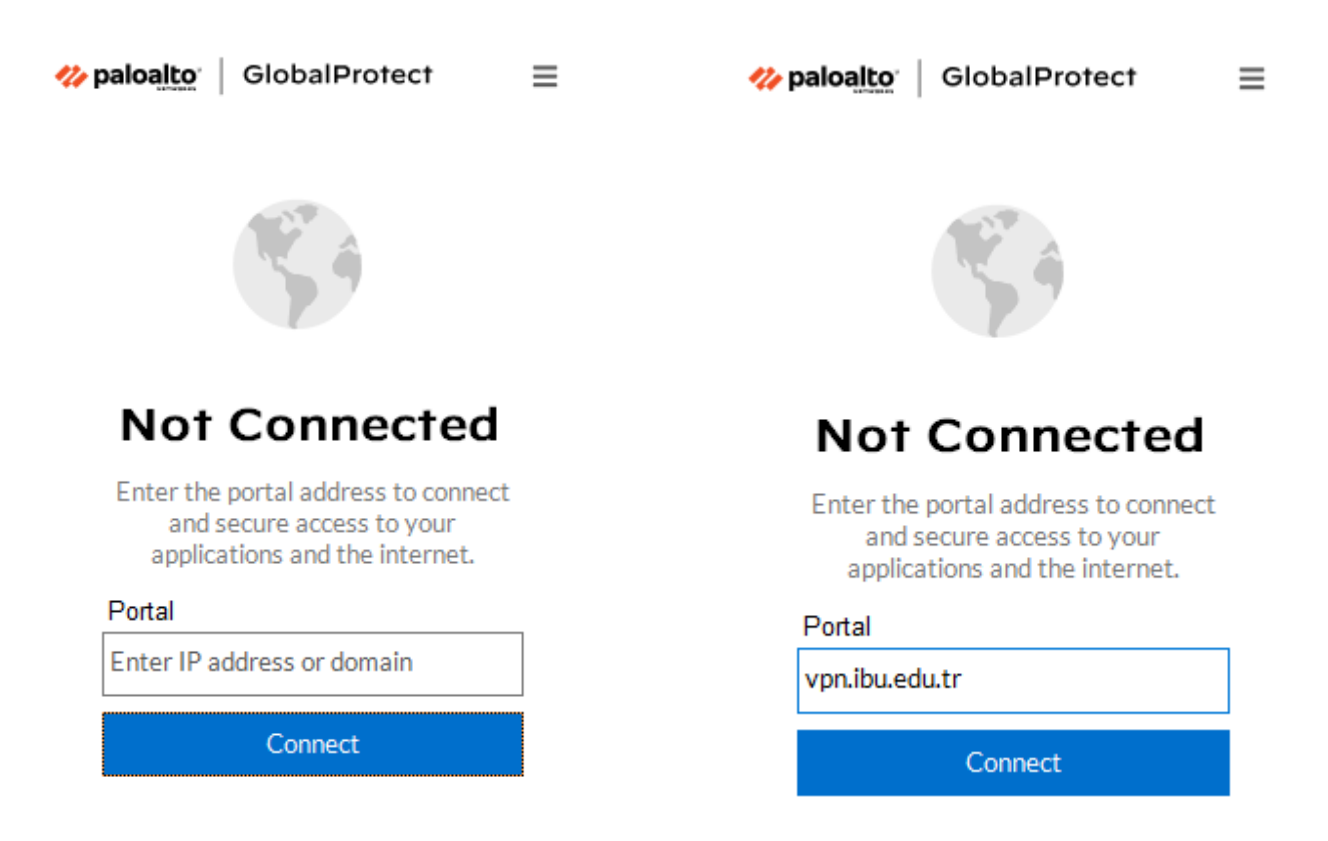

Kullanıcı adı ve şifrenizi girerek Connect butonuna tıklayarak VPN bağlantısını gerçekleştirelim.

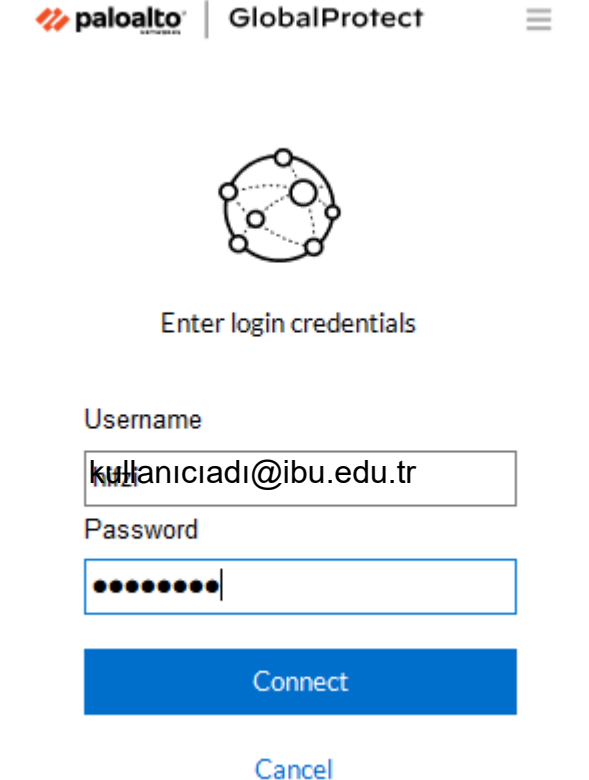

6. VPN bağlantısını sonlandırmak için sağ alt köşedeki global protect simgesine tıklayıp aşağıdaki pencerenin açılmasını sağlayalım. Açılan pencerede sağ üst köşedeki üç tane çizgiden oluşan menü simgesine tıklayıp Disconnect seçeneğini seçelim.

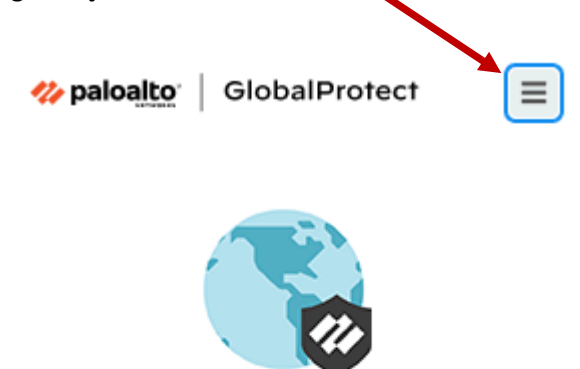

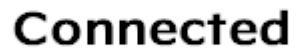

## GP\_External\_GW Best Available Gateway